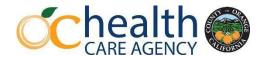

# 5150/5585 LPS Outpatient Designation Re-Designation Process

### **Applicant:**

- 1. Applicant will register with BHTS using Microsoft Forms for the in-person training after the training date announcement.
- 2. Applicant will review the 5150/5585 LPS Outpatient Designation Training Supplemental Material PowerPoint slide deck on LPS Outpatient Designation.
- 3. Applicant will complete and sign the Authorization form and Attestation and give to Service Chief/Program Director.
- 4. Applicant will take a color passport style photo (JPEG) using a cellphone.

#### **Photo Guidelines:**

- Background must be white or off-white in color.
- No head tilt; cut out of picture from another photo and no social media filters.
- No hats or head covering unless normally worn daily for religious purposes.

#### **Provider's Service Chief/Program Director:**

Provider's Service Chief/Program Director – you must submit (<u>scan each document separately</u>) the <u>REQUIRED</u> below documents and send in one email to <u>AQISDesignation@ochca.com</u> for approval. <u>Documents will not be accepted or reviewed if submitted by applicant</u>.

**EXAMPLE EMAIL SUBJECT LINE SHOULD READ**: LPS Outpatient Designation Training & Exam Request – Jonathon Doe]

- Completed 5150/5585 LPS Outpatient Authorization Application Form
  - Authorization form (Page 1) All sections filled out and signed by both applicant and Service Chief/Program Director. (Only wet signature or Adobe time-stamped electronic signature will be accepted.)
- 2. Completed and signed Attestation for LPS Authorized Applicants (2 pages):
  - Certificate of Applicant (Page 2) (Only wet signature or Adobe time-stamped electronic signature will be accepted.)
  - Certificate of Service Chief/Program Director Attestation (Page 3).
- 3. Color passport style photo (JPEG) not scanned. (See photo guidelines above)
- 4. Copy of Applicant's employee ID badge or a copy of applicant's CDL if program has no badge.
- 5. Printout (no screenshot) of Applicant's current license/registration status (if applicable) on <a href="DCA">DCA</a>
  <a href="BreEZe">BreEZe</a> website. (See below instructions for Printing your BreEZe Licensure Information.)</a>
- 6. One copy of a 5150/5585 Hold written within the last 2 years. If no hold written, contact QMS IDSS at <a href="mailto:AQISDesignation@ochca.com">AQISDesignation@ochca.com</a> and a mock vignette will be sent. Applicant will need to complete a mock hold based on the vignette and submit with required documents.
- 7. **Contract providers only** Applicants Job Description (JD) from your Human Resources department. JDs with space for signatures must be signed.

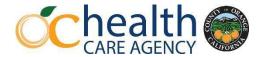

#### **Approval and Exam Process:**

- QMS IDSS will review all documents submitted. Once verified and approved applicant and their Service Chief/Program Director will get an approval email from QMS IDSS informing them that their registration is approved to attend the in-person training. Applicants who have not been approved will not be allowed into the training.
- Applicant must bring and return to QMS IDSS staff the expired or active LPS Card the day of the training.
- Applicant will attend the entire training and will take the LPS Outpatient Exam on computer/tablet/cellphone after the training. Applicant must bring own device.
- If the minimum passing score of 80% is met, a 5150/5585 LPS Outpatient Designation Card will be issued for 2 years. LPS Card will be given to the appropriate HCA Program Manager for distribution.
- If the applicant does not pass the exam, Service Chief/Program Director can request a reexamination after 7 days from the in-person training date. Re-exam will be done online and not in-person.

## **Printing your BreEZe Licensure Information**

Here is a brief guide on how to print and save your professional license information on the California Department of Consumer Affairs BreEZe website.

- 1. Navigate to <a href="DCA BreEZe">DCA BreEZe</a>
- 2. Click on the **License Search** button as shown.

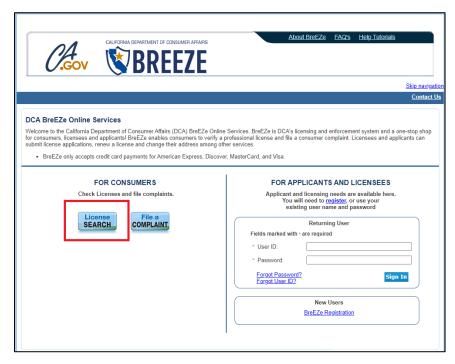

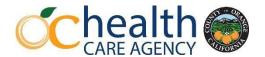

Enter your First Name and Last Name

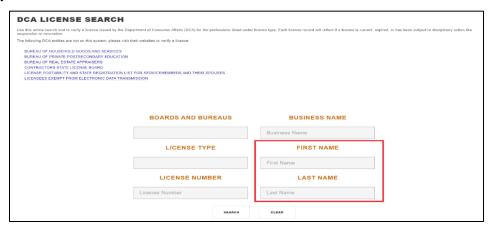

- 4. From here, you can narrow down the results using Search Filters on the left, or just scroll until you find your name. Click on the **License Number** to proceed.
- Finally, using your keyboard, select Ctrl + Shift + P. This will ask your computer to Print. Choose the Microsoft Print to PDF option, or Adobe PDF. You will be asked to choose a place to save the PDF.
  - a. If you do not see these options, proceed to print the document, then scan the printed document in so it can be e-mailed.
- 6. E-mail the saved PDF!

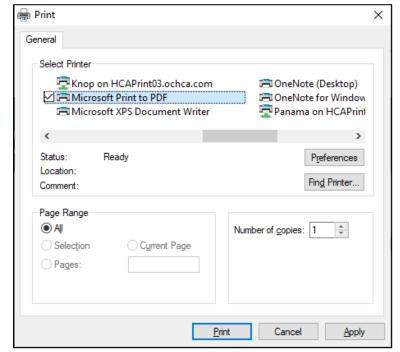